## 台 大 醫 院 「 e 院 便 利 站 」

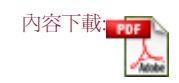

#### 自助式掛號批價繳費系統 - 台大醫院 e院便利站(II)

#### 自助式掛號批價繳費系統的簡單操作

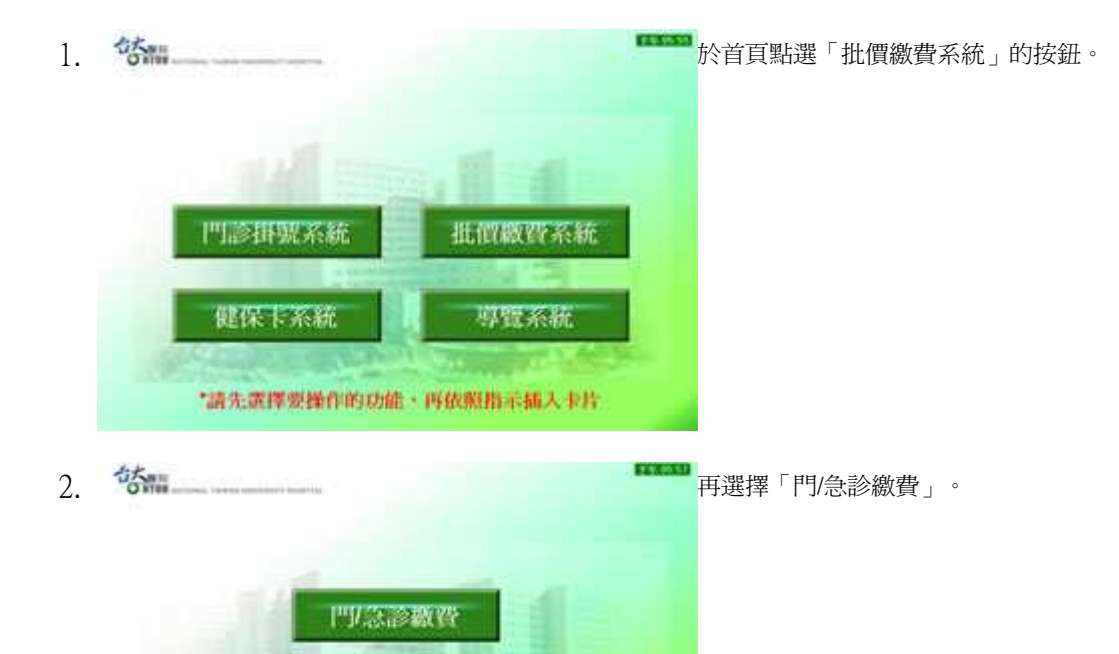

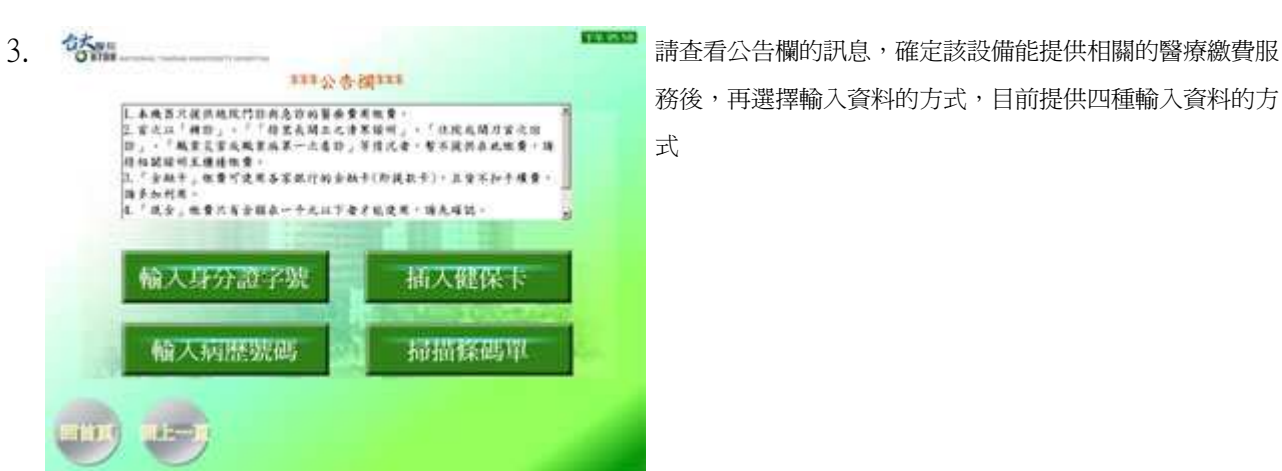

務後,再選擇輸入資料的方法,目前提供四種輸入資料的方 式

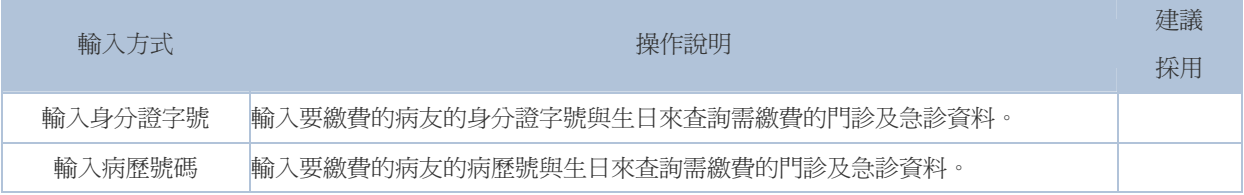

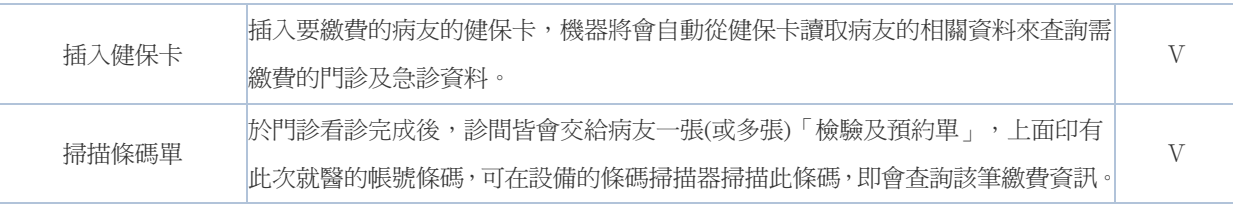

18.00%

建議採用「掃描條碼單」的方式,較為便捷,另外「插入健保卡」也無需手動輸入資料。

### 4. 以下將以「掃描條碼單」與「插入健保卡」兩種方式說明。

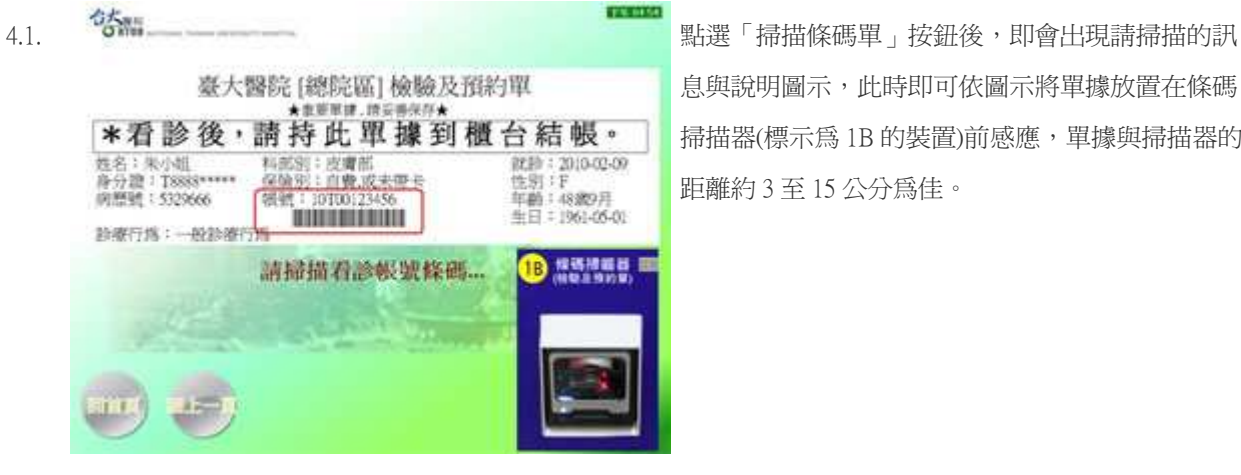

息與說明圖示,此時即可依圖示將單據放置在條碼 掃描器(標示為 1B 的裝置)前感應,單據與掃描器的 距離約 3 至 15 公分為佳。

卡的圖示,請此時才插入健保卡,晶片朝上朝前插 入健保卡插入口(標示為 1A 的插入口),請插入後不 要作晃動或拔插健保卡的動作,避免發生讀卡異常。

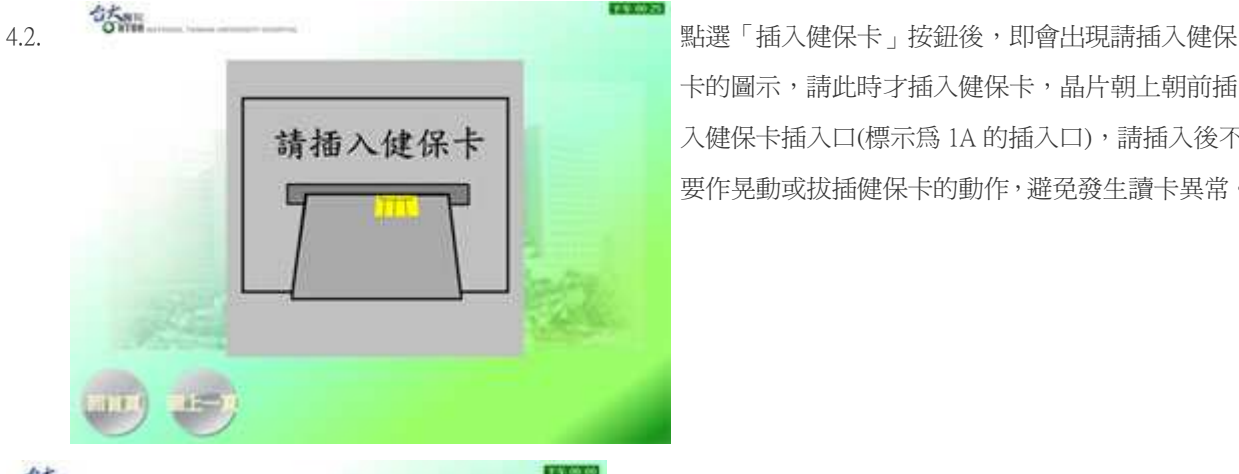

5. 查詢後若有需繳費的資料即會顯示相關資訊與金額(註 一),確認資料無誤即可點選「確認繳費」。

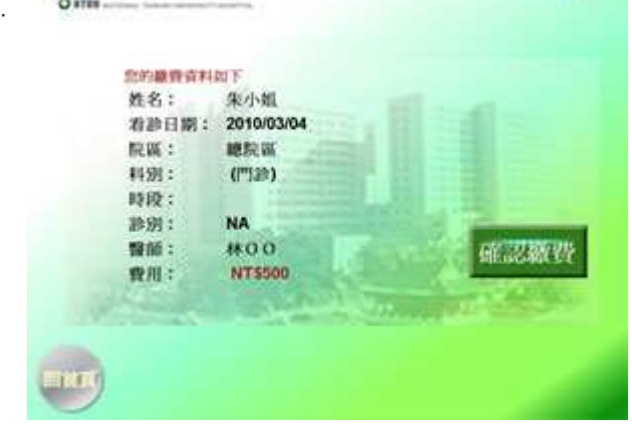

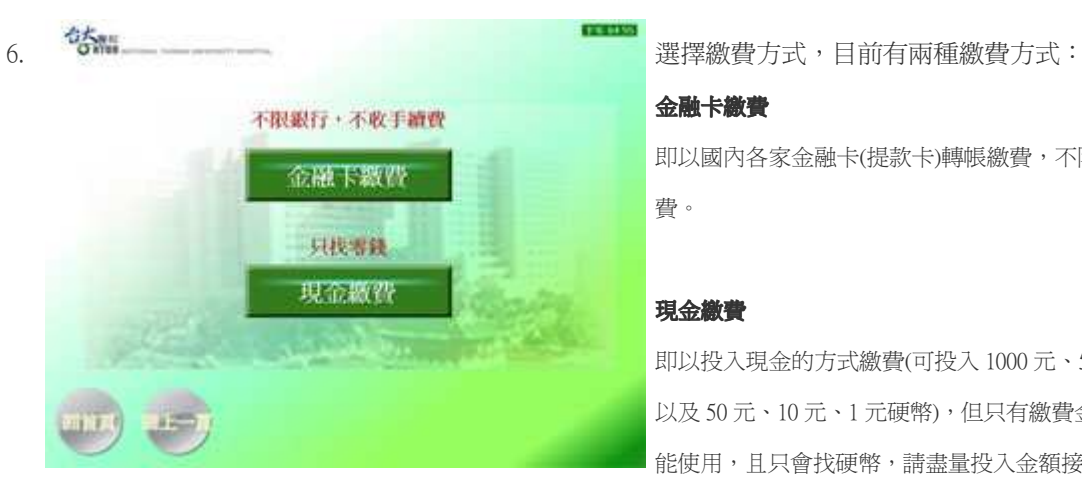

多硬幣。

#### 繳費方式說明

金融卡繳費

### 金融卡繳費

即以國內各家金融卡(提款卡)轉帳繳費,不限金額,也不收手續 費。

## 現金繳費

即以投入現金的方式繳費(可投入 1000 元、500 元、100 元鈔票, 以及 50 元、10 元、1 元硬幣),但只有繳費金額在 1000 元以下才 能使用,且只會找硬幣,請盡量投入金額接近的鈔票,避免找太

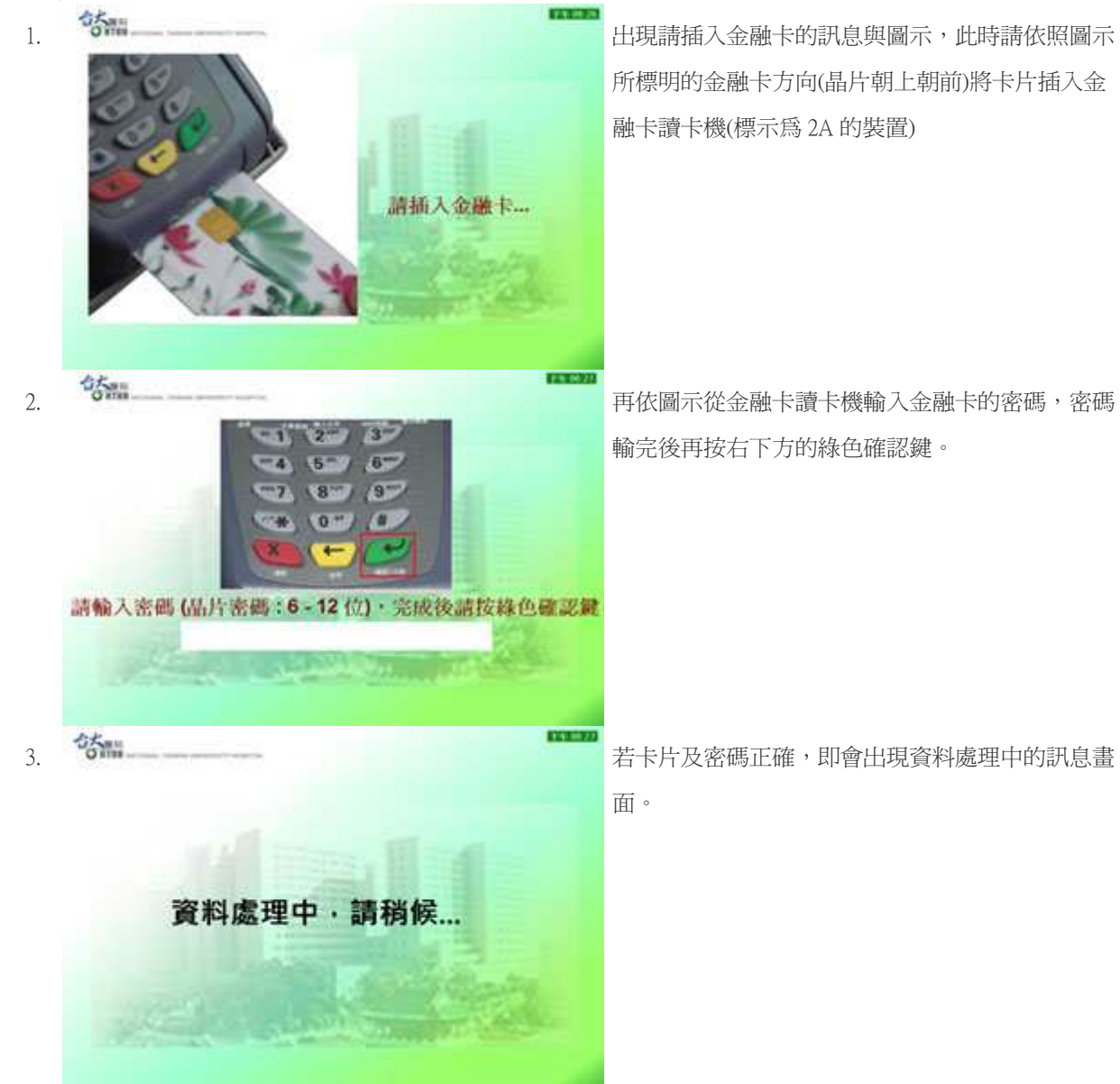

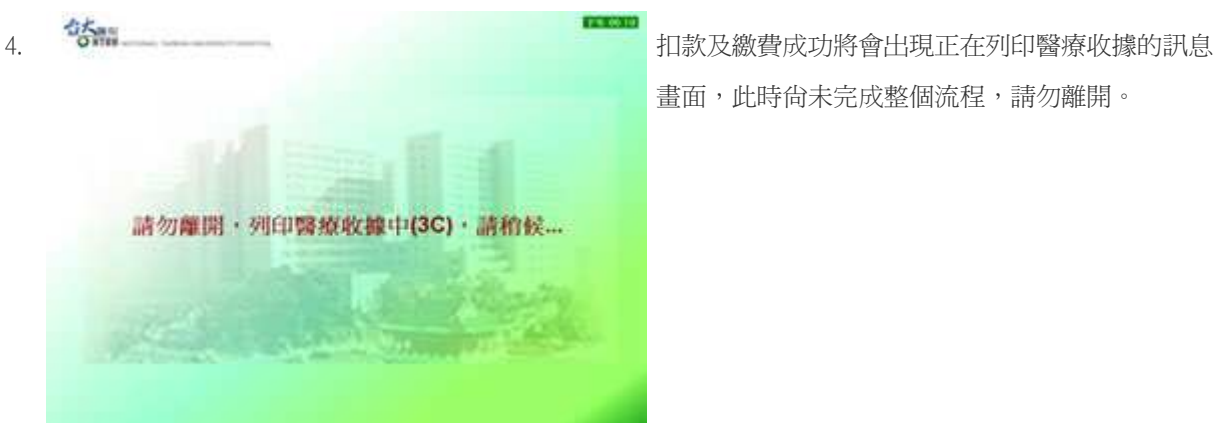

畫面,此時尚未完成整個流程,請勿離開。

現金繳費

# 繳費已完成!!! 請取回下列項目: 1.健保卡(1A)及金融卡(2A) 2. 数件收掉 (3B) 3. 感療收據 (3C) \*通入批價款費系統或適時國分鐘後: **製療收據將自動回收,請先行取回。** 直接

<u>。<br>5. 整個線費作業完成後會出現繳費已完成的訊息,並</u> 提醒需取回的相關卡片及收據,請務必確定金融卡 有確實帶走,且位於設備下方(標示為 3C)的醫療收 據也確實取走,最後按左下角「回首頁」即可回到 主功能選單頁面。

 1. 會出現請開始投鈔或投幣的訊息,此時即可以開始 請開始投鈔或投幣...<br>"投入紙鈔前,請先**應**平再一張一張放入。 "若紗票破損嚴重或太謀太軟請勿投入。 朱小姐 姓名: **NTS 500** 應款費用: 取消交易 已激費用: NTS 0 找零费用: NTS O

**FR 04 12** 

78.0599 2. 第一二三三<br>黄料處理中,請稍候…<br>"投入紙鈔前,請先覆不再一張一張放入。 第一一 鈕將會無法點選,並顯示資料處理中,若有需要找<br>"若鈔票破料嚴重或太極太軟請勿投入。 第一次的無法點選,並顯示資料處理中,若有需要找 姓名: 朱小姐 應繳費用: **NTS 500** 已激費用: **NTS 500** 找零费用: NTS 0

將現金放入相關的投入口,紙鈔的部份請先攤平再 一張一張放入紙鈔吸入口(標示為 2B 的吸入口), 且 避免發生卡鈔現象造成需多花時間等待相關人員處 理,破損或是太濕軟的鈔票請勿放入,而硬幣也請 一一投入硬幣的投入口(標示為 2C 的硬幣投入口), 而投入現金後,已繳費用會跟著改變。

鈕將會無法點選,並顯示資料處理中,若有需要找 零的情況,此時會退幣在退幣箱中,可以至硬幣退 幣口拿出(標示為 3A 的退幣口),請當面確認所找零 錢無誤,並等待收據列印。

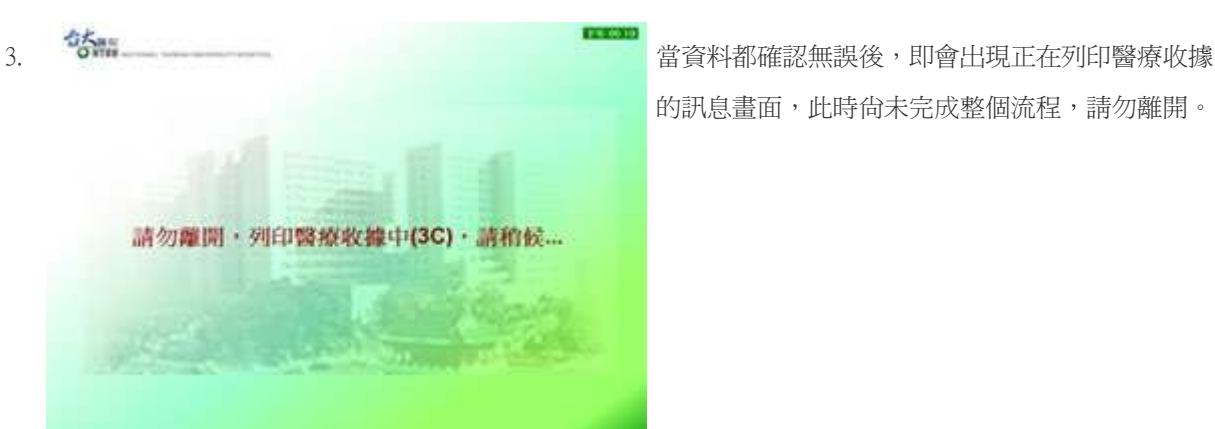

的訊息畫面,此時尚未完成整個流程,請勿離開。

# 繳費已完成!!! 請取回下列項目: 1.健保卡(1A)及零錢(3A) 3.醫療收據 (3C) \*進入批價融資不統或適時<del>國分</del>舞後、<br>- 醫療收算将自動回收・請先行取回。 T.

4. **答論 → → → → → → → → → → → → → → → 整個繳費作業完成後會出現繳費已完成的訊息,並** 提醒需取回的相關卡片及收據,尤其是位於設備下 方的醫療收據(標示為 3C)與零錢(標示為 3A),最後 按左下角「回首頁」即可回到主功能選單頁面。

#### 註一

以「輸入身分證字號」、「輸入病歷號碼」 或「插入健保卡」方式查詢時,若有多筆 醫療費用需繳費,則畫面會出現多筆資 料,如下圖,請一一點選繳費,且每筆繳 費後請立即先將醫療收據取出,因為點選 「批價繳費系統後」若有醫療收據尚未領 走的,會被視為被遺忘者,該醫療收據將 會被自動回收至設備中。

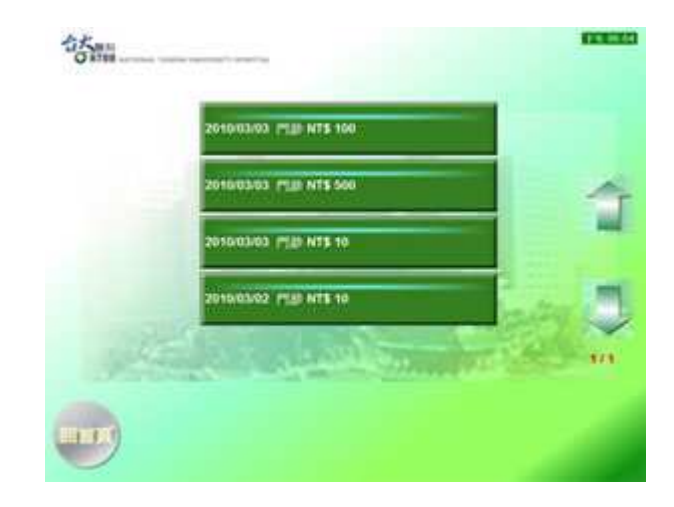

**FR H 93** 

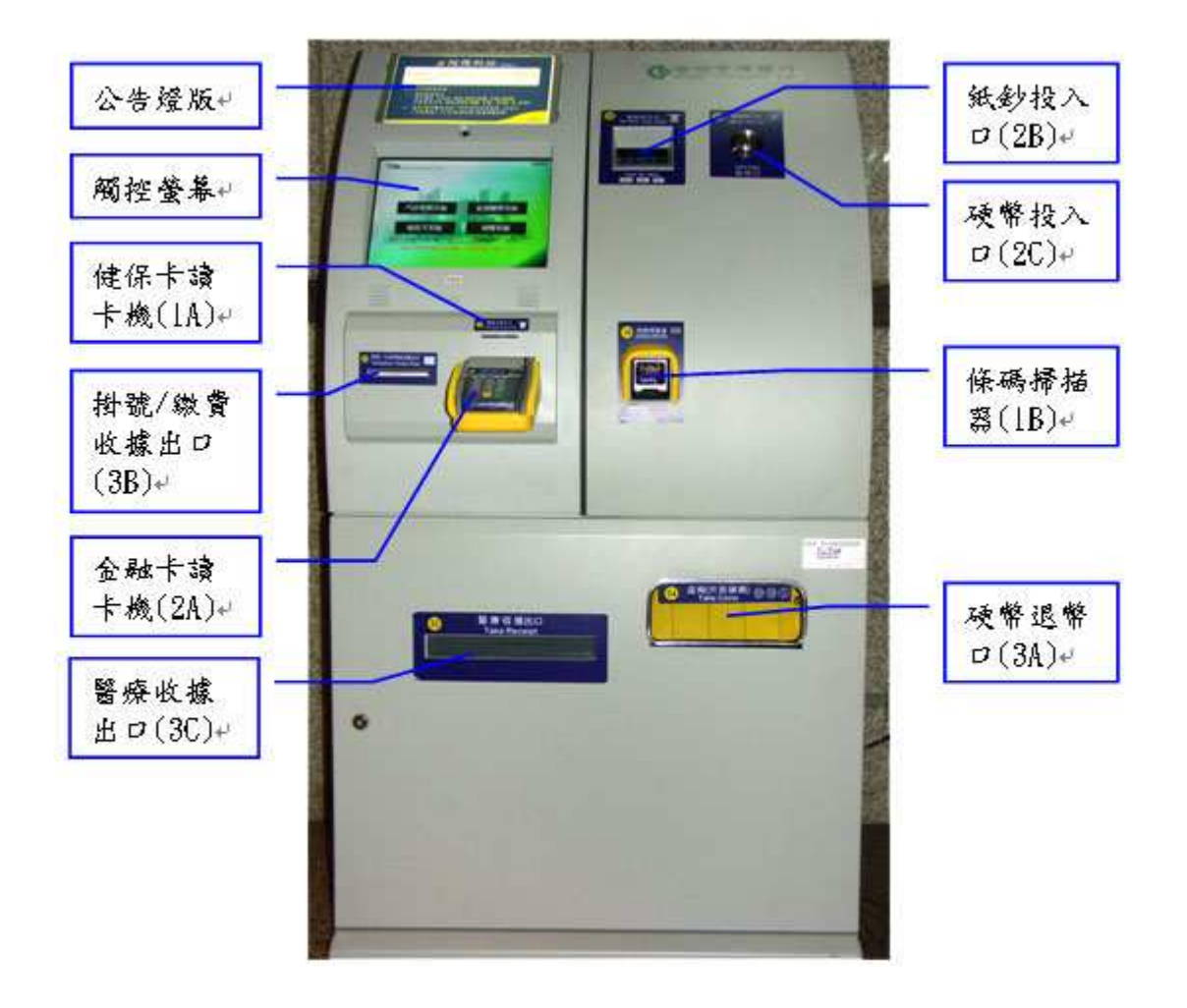